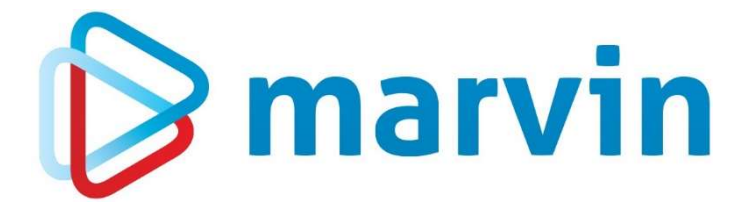

### How To

### ERFA-Schnittstelle

Version24.0.00

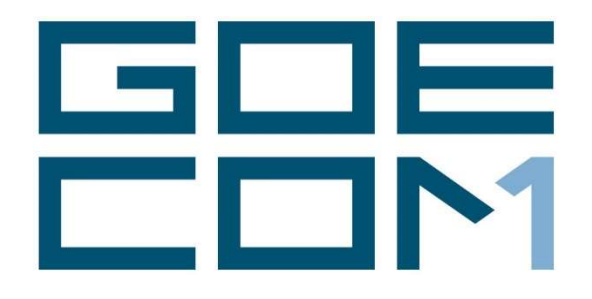

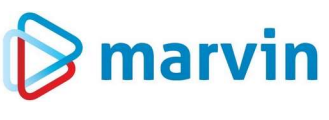

### **Einleitung**

Seit einigen Jahren bieten wir zu verschiedenen Themenbereichen rund um Marvin verschiedene Anleitungen. Diese Anleitungen erscheinen seit dem Jahr 2015 unter dem allgemeinen Titel "How to" und helfen Ihnen dabei, Marvin effizient einzusetzen.

Jedes dieser Hefte entspringt den Erfahrungen, die wir im Laufe der Jahre in Kundengesprächen, Schulungen oder als Nutzer von Marvin gemacht haben. Wir versuchen, unser Wissen möglichst einfach zu vermitteln.

Beachten Sie bitte, dass sich die Masken in Marvin ändern können. Unsere Anleitung entspricht grundsätzlich dem aktuellen Stand der Software zum Zeitpunkt der Erstellung. Wann eine Anleitung erstellt wurde, finden Sie auf der Titelseite.

Genug der Vorrede – fangen wir an.

Übrigens: Kennen Sie schon unseren Newsletter? Auf unserer Internetseite

#### https://goecom.de/newsletter-archiv/

finden Sie das Newsletter-Archiv mit den Newslettern der vergangenen Jahre. Und am Ende dieser Seite können Sie sich auch für den monatlichen Newsletter eintragen, um regelmäßig Infos und Tipps rund um Marvin zu erhalten.

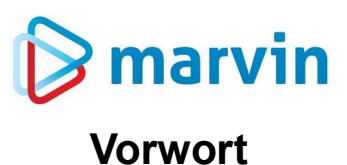

Viele unserer Kunden sind in ERFA-Kreisen (Erfahrungsaustauschgruppen) organisiert. Für

die mehr oder weniger regelmäßigen Treffen sollen oft auch betriebswirtschaftliche Zahlen vorgelegt werden. Wurden früher solche Zahlen als ausgedruckte Statistiken mitgebracht, gehen viele ERFA-Kreise dazu über, die Zahlen in Form von Dateien im \*.csv-Format zu nutzen. Dazu gibt es ein Schema, wie diese Daten dargestellt werden sollen – und oft haben die einzelnen ERFA-Kreise eigene Vorlagen.

Marvin bietet die Möglichkeit, diese Dateien aus den bereits vorliegenden Werten ermitteln und zusammenstellen zu lassen. Das können Sie entweder selber in Ihrem Marvin zusammenstellen oder aber von unseren Mitarbeitern erledigen zu lassen. Wichtig ist dazu lediglich, dass das gewünschte Schema vorliegt.

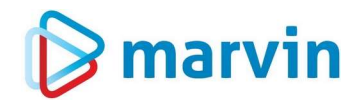

### Das ERFA-Schema

Nahezu jeder ERFA-Kreis hat sein eigenes Schema – Sie kennen solche Schemata vielleicht aus Excel-Tabellen. Jede Spalte hat eine Überschrift, die besagt, welche Werte in den folgenden Feldern enthalten sind. Eine solche Tabelle kann wie folgt aussehen:

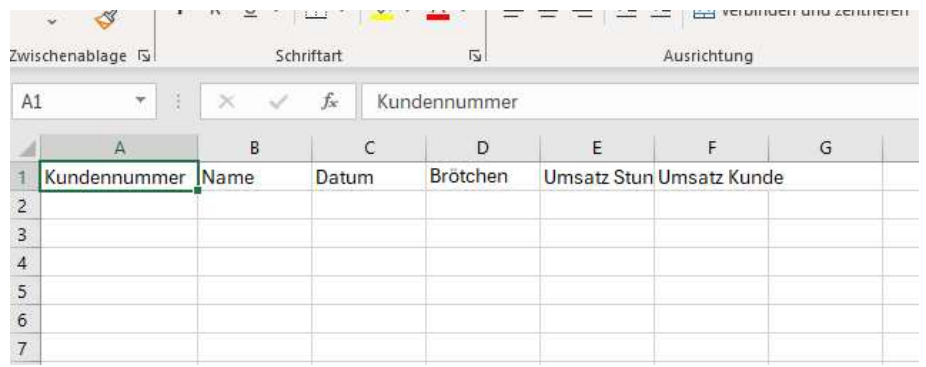

Wenn Ihnen dieses Schema vorliegt, ist der Rest der Zusammenstellung relativ einfach:

Seite 4 von 11

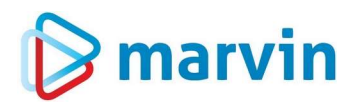

### Erfa-Schnittstelle erstellen

Unter "Filialmanager - Statistiken - Erfa-Datenexport" finden Sie das Werkzeug zum Ausspielen der ERFA-Dateien. Am Anfang sieht die Maske so aus:

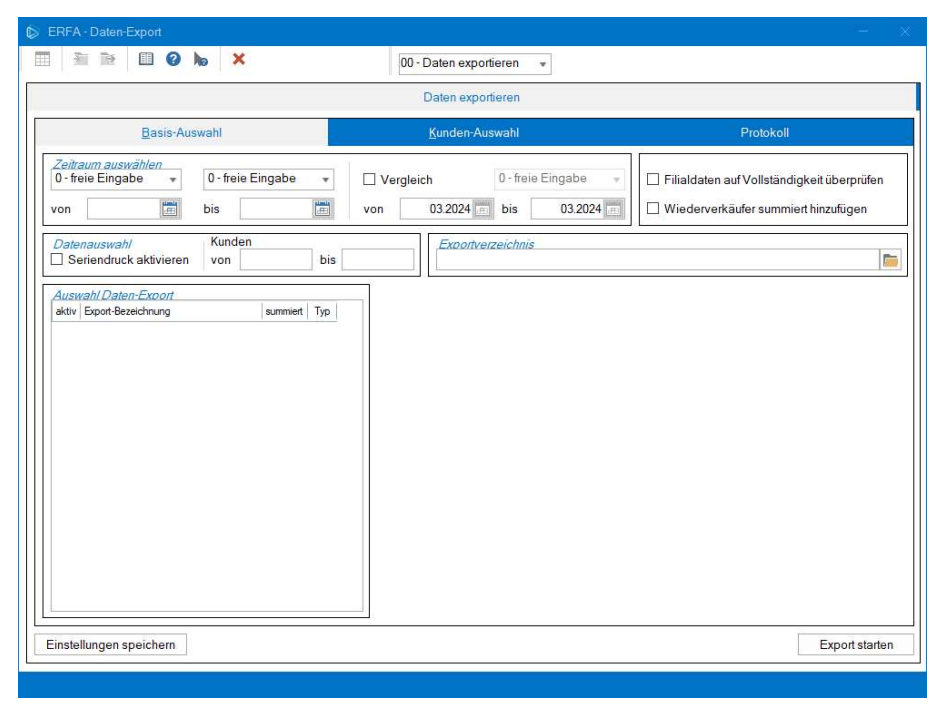

Da – wie bereits oben geschrieben – nahezu jeder einzelne ERFA-Kreis seine eigenen Vorlagen hat, gibt es keine allgemeinen Vorlagen – was jedoch auch kein Problem darstellt, da die Zusammenstellung der Felder sehr einfach ist.

Oben steht "00-Daten exportieren". Wechseln Sie dort auf "09-Einstellungen". Die Maske ändert sich wie folgt:

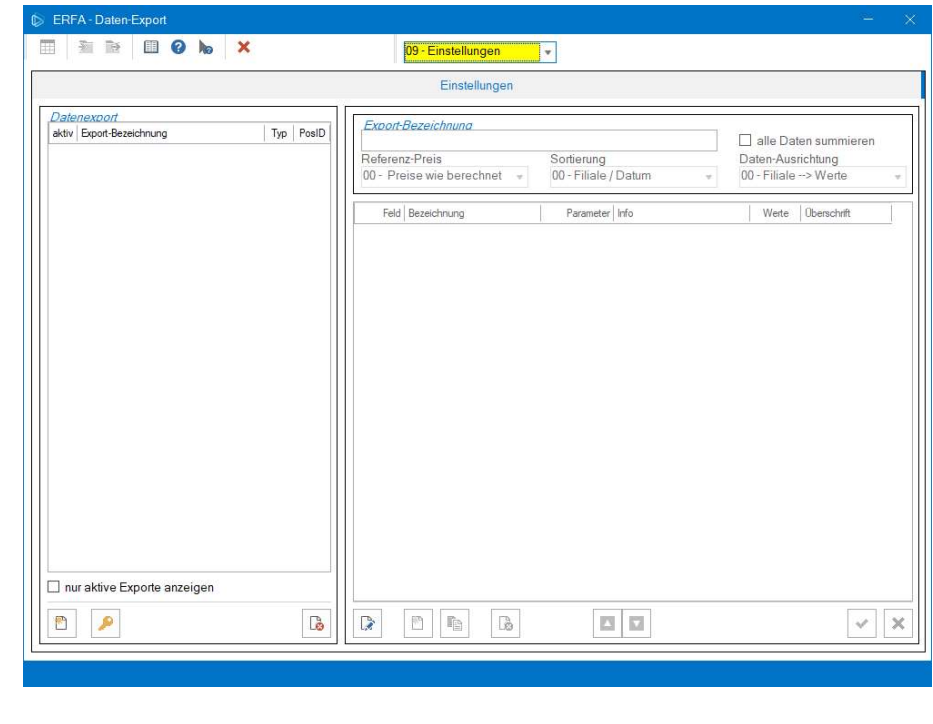

Seite 5 von 11

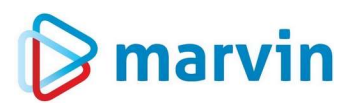

Klicken Sie links unten auf das weiße Rechteck und legen Sie einen neuen Datenexport an. Dazu geben Sie ihm im Feld "Export-Bezeichnung" einen Namen, der Ihnen zeigt, um was es geht.

Unter der Export-Bezeichnung treffen Sie einige Voreinstellungen – beim Referenz-Preis z.B. legen Sie fest, welche Preise für die Auswertung herangezogen werden sollen, bei der Sortierung, ob nach Filiale oder Datum sortiert werden soll, bei der Daten-Ausrichtung, wie die Werte und Filialen auf der Liste ausgerichtet werden sollen.

Die Symbole auf der rechten Seite dienen dazu, Exportfelder festzulegen. Klicken Sie auf das weiße Rechteck, wird eine neue Zeile in der Tabelle rechts angelegt.

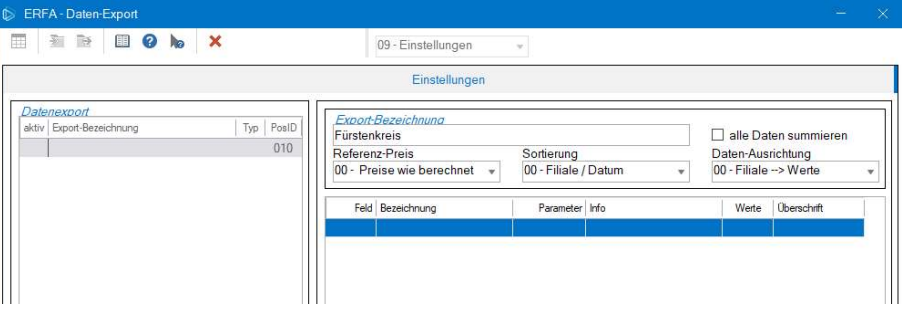

Klicken Sie auf diese Zeile und drücken Sie die Enter-Taste, öffnet sich eine neue Maske, die Ihnen die zur Verfügung stehenden Exportfelder zur Verfügung stellen.

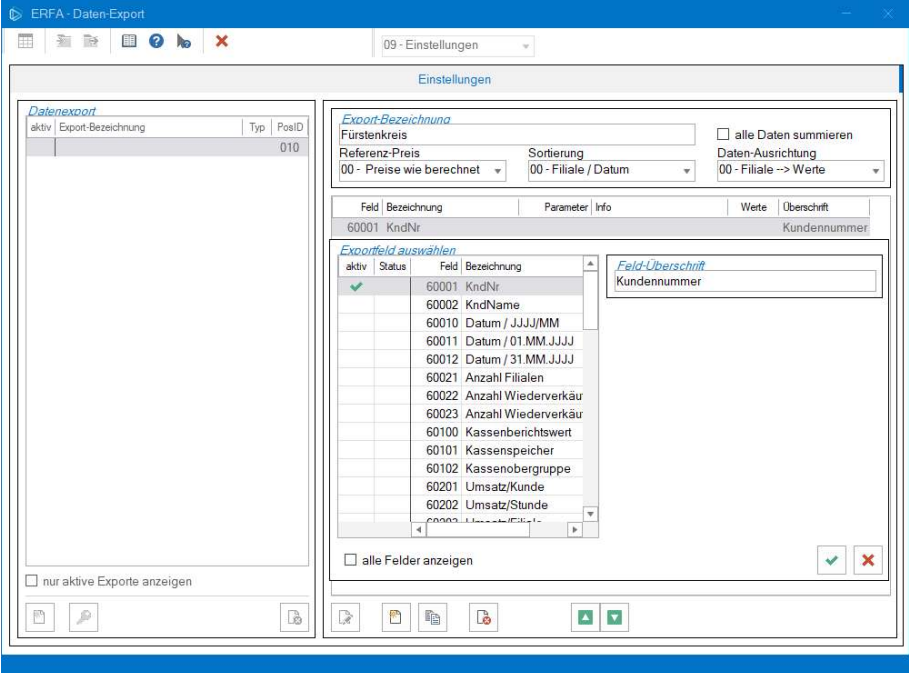

Je nach Feld ändern sich die Inhalte rechts neben der Feldauswahl. Sie können hier eine Feldüberschrift pro Feld einfügen; bei den Feld-Werten haben sie die Auswahl zwischen Monatswerten, freiem Zeitraum, Januar bis Zeitraumwende oder Januar – Dezember; bei anderen Feldern legen Sie fest, welche Kassendaten Sie übergeben möchten, welche Kassenspeicher, Lieferwerte etc. Zur Zeit bietet Marvin 55 Felder samt Unterfeldern (z.B. Kassenspeicher-Brötchen; Kassenspeicher Brot ….) an. Für jedes gewünschte Feld wird eine neue Zeile angelegt.

Seite 6 von 11

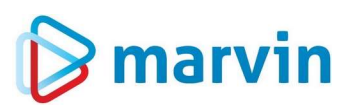

Jedes Feld kann genau einmal in die Tabelle übernommen werden – danach wird es in der Auswahl nicht mehr angezeigt, um Fehler zu vermeiden.

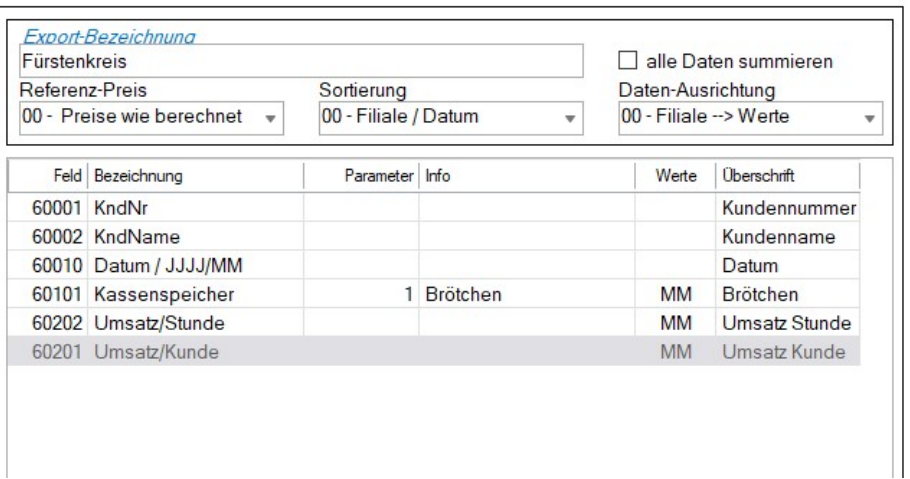

Um auf unser Beispiel von der Seite 4 zurückzukommen – die Auswahl sähe ungefähr so aus wie in der Auswahl oben.

Wichtig ist:

- Für jedes gewählte Feld muss vorn der Haken im Feld "Aktiv" gesetzt sein.

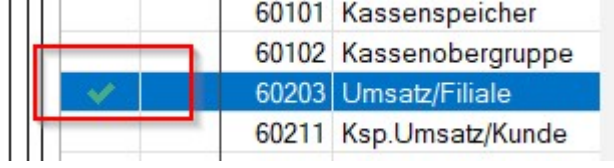

- Wenn Sie das Feld "alle Felder anzeigen" anklicken, wird bei den Feldern, die schon verwendet wurden, im Feld "Status" angezeigt, dass sie bereits benutzt werden.

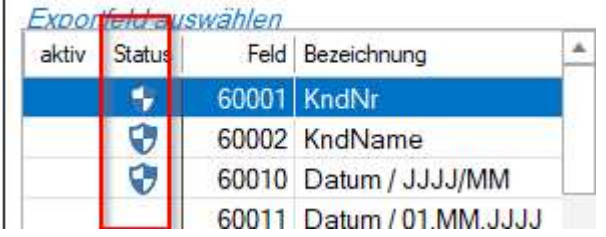

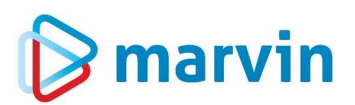

- Mit den grünen Feldern (die mit dem weißen Pfeil) unten können Sie die jeweiligen Zeilen neu sortieren, indem Sie die Zeilen nach oben oder unten schieben.

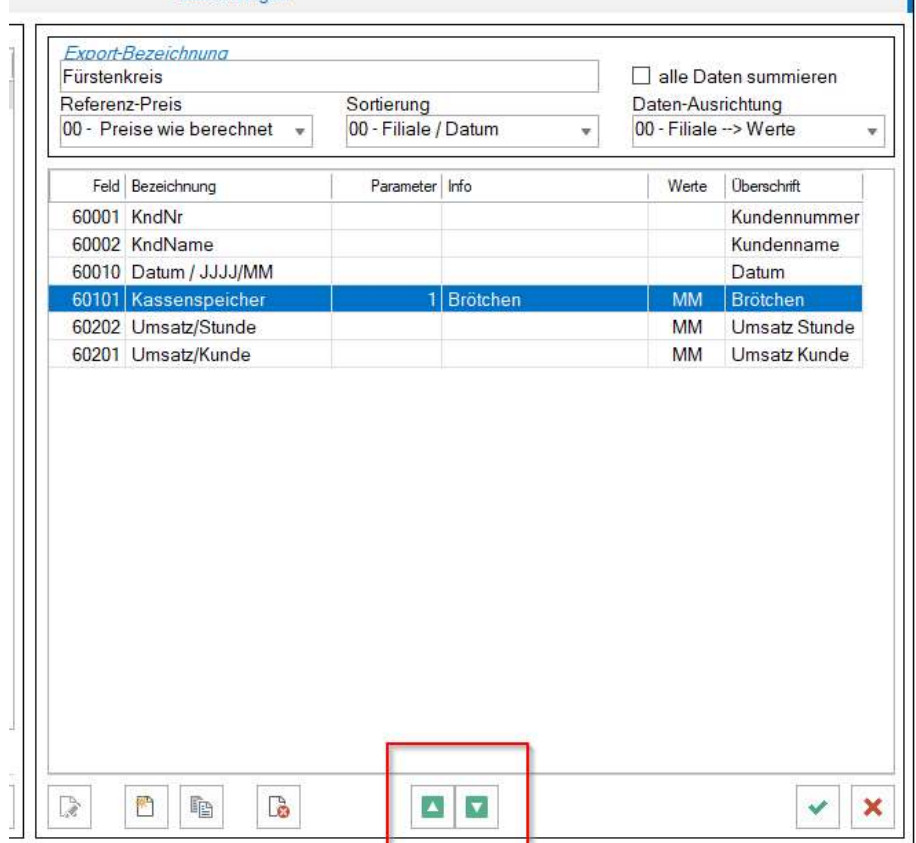

Ein Letztes: Die Felder, die Sie in die Statistik übernehmen möchten, müssen in den Firmenparametern – allg. Param – Seite 4.4 unter "erweiterte Kassendaten" nach rechts geschoben werden. Um zu verhindern, dass diese Felder in der Kassenmaske angezeigt werden, können Sie ihnen hier die Bezeichnung "xxx" im Feld "interne Bezeichnung" hinterlegen.

## **S** marvin

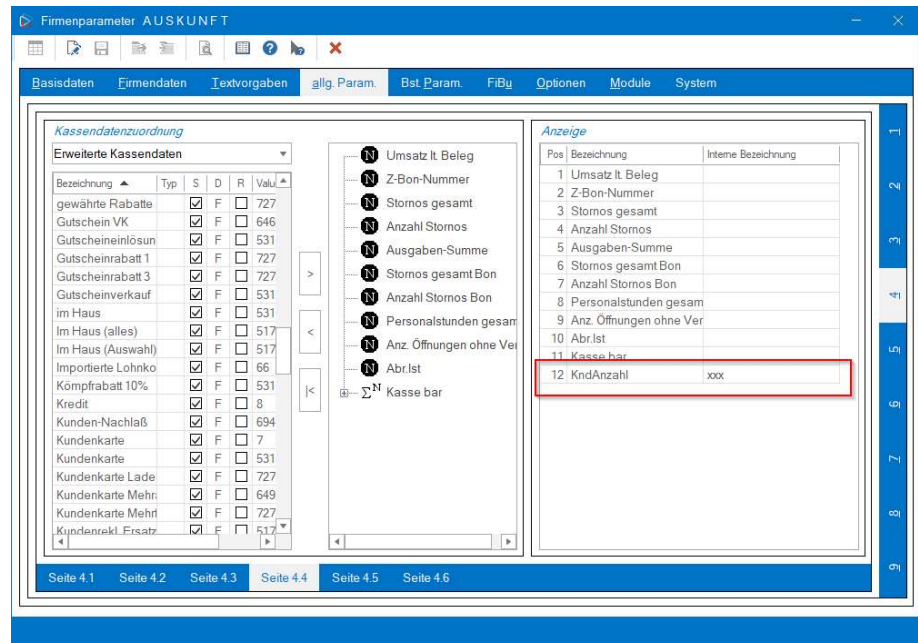

Sind alle Felder hinterlegt, speichern Sie mit dem grünen Haken unten rechts. Anschließend setzen Sie links im Feld "Datenexport" noch den Haken im Feld "Aktiv".

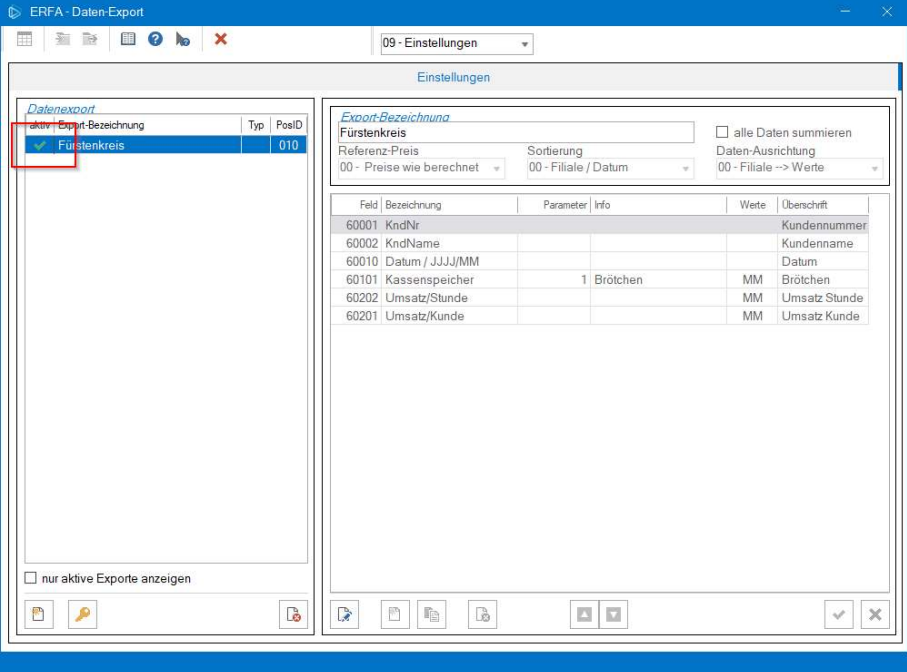

Sie können so beliebig viele unterschiedliche Exporte anlegen, die jeweils eine andere Tabelle erstellen.

# $\triangleright$  marvin

### ERFA-Schnittstelle nutzen

Schalten Sie nun oben zurück auf "00-Daten exportieren". Nun wählen Sie aus, welche Schnittstelle Sie wie nutzen möchten.

Zunächst schalten Sie unter "Auswahl Daten-Export" die gewünschten Exporte aktiv. Oben wählen Sie den Zeitraum aus, für den die Daten ausgespielt werden sollen, daneben können Sie einen alternativen Zeitraum für den Vergleich hinterlegen.

Rechts daneben können Sie festlegen, ob die Filialdaten auf Vollständigkeit überprüft werden sollen und ob Wiederverkäufer summiert hinzugefügt werden.

Darunter müssen Sie den Speicherpfad für die ERFA-Datei hinterlegen – entweder, indem Sie ihn händisch eintragen oder über das Ordner-Symbol einfügen.

In der Karteikarte "Kunden-Auswahl" wählen Sie aus, welche Kunden/Filialen für die Auswertung herangezogen werden sollen. Anschließend klicken Sie auf "Export starten" unten rechts, und die \*.csv-Datei wird erzeugt. In unserem Fall heißt sie "Erfa-Lcl-010-20240304-1253.csv".

Um die getroffenen Einstellungen zu speichern und damit für das nächste Mal wieder nutzen zu können, klicken Sie unten links auf "Einstellungen speichern".

### Protokoll

Der Reiter "Protokoll" dient dazu, anzuzeigen, wenn für einzelne Tage innerhalb des gewählten Zeitraums Daten fehlen. Dabei haken Sie rechts an, welche Werte kontrolliert werden sollen. Fehlen für einen Tag bestimmte Daten, werden diese mit einem gelben Warndreieck gekennzeichnet.

### $\triangleright$  marvin

### Verantwortlich im Sinne des Presserechts und der geltenden Gesetzgebung für dieses Dokument:

Goecom GmbH & Co. KG

Am Breilingsweg 11 76709 Kronau

Tel.: +49 (0) 7253 / 9443-0 Fax: +49 (0) 7253 / 9443-77

Eingetragen im Handelsregister Mannheim unter HRA 705417 Komplementär: Goecom Verwaltungs GmbH Eingetragen im Handelsregister Mannheim unter HRB 718726

Geschäftsführer:

Christian Riffel & Patric Leu

### © Copyright 2024 Goecom GmbH & Co KG

Alle Rechte vorbehalten. Bilder, Texte und Gestaltung unterliegen dem Urheberrecht und internationalen Vereinbarungen zum Copyright. Vervielfältigung oder Kopie (auch auszugsweise) ohne ausdrückliche schriftliche Genehmigung des Urhebers untersagt.

Goecom, Marvin und Marvin Power Print sind eingetragene Marken der Goecom GmbH & Co KG.